# **ІНСТРУКЦІЯ З ПІДКЛЮЧЕННЯ ДО ВІДЕО-КОНФЕРЕНЦІЇWEBEX**

#### **Крок 1. Перейти за посиланням у електронному листі.**

У листі, надісланому організаторами конференції або сервісом Webex, міститься посилання на підключення (join the meeting), тема заходу, час початку і передбачувана тривалість. Також у листі міститься 9-значний номер наради (Meeting number), який використовується при підключенні з мобільних пристроїв (детальніше у додатках):

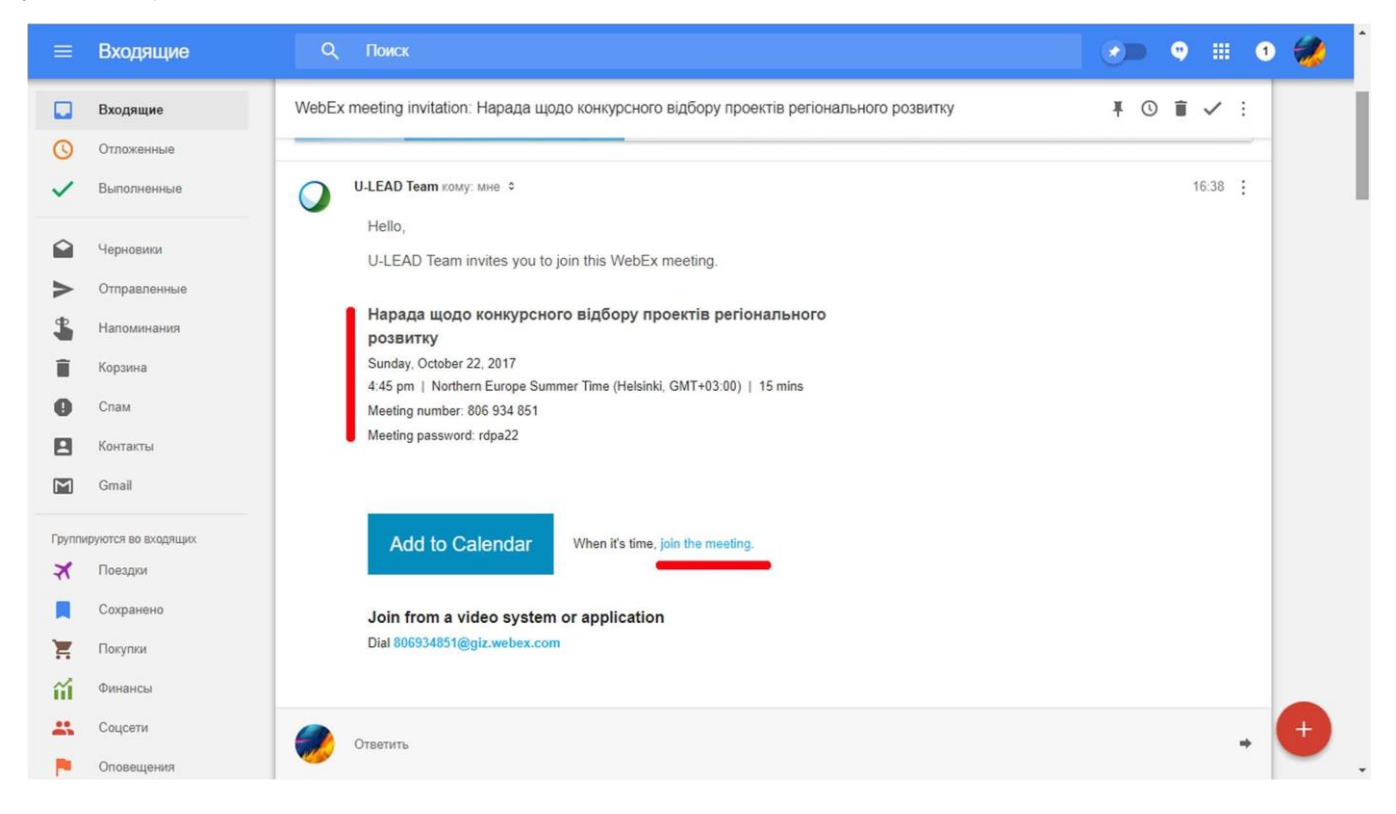

### **Крок 2. Після переходу за посиланням необхідно вказати e-mail та своє ім'я.**

Ця інформація буде відображатися у списку учасників відео-конференції і як підпис до відео в момент виступу, тому для вашої однозначної ідентифікації вкажіть в цьому полі не лише ім'я, а і прізвище, а також скорочено назву установи, яку ви представляєте, та натисніть кнопку «Приєднатися до наради», яка засвітиться зеленим кольором:

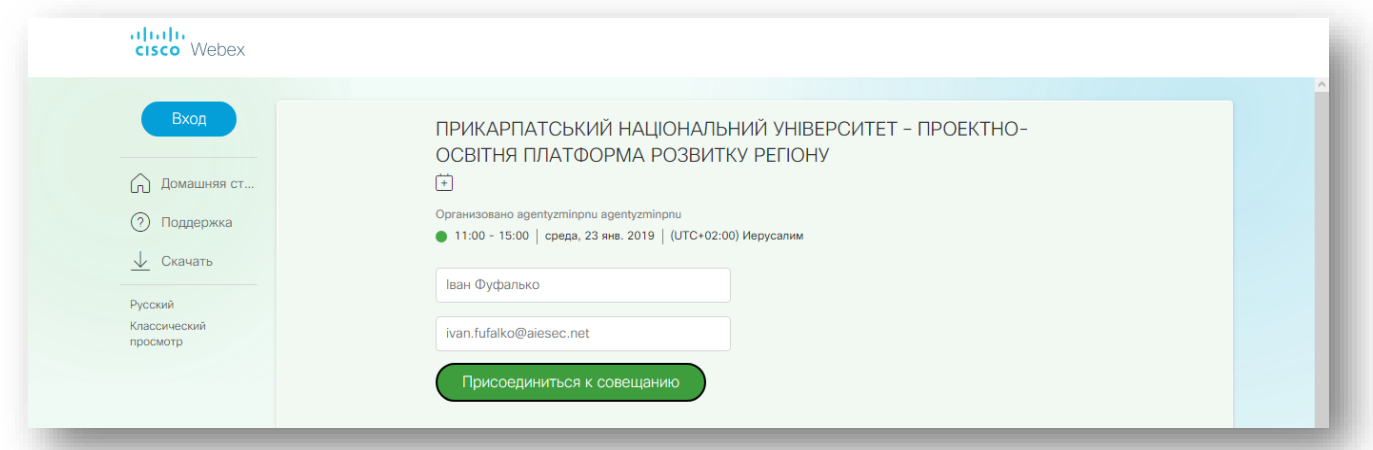

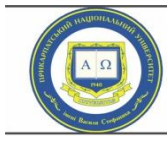

Прикарпатський національний університет імені Василя Стефаника

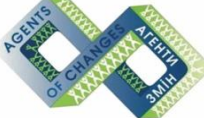

Проектно-освітній центр проекто осытал доптр<br>розвитку інновацій та інвестицій<br>в регіоні "Агенти змін"

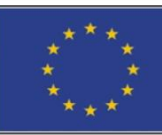

В рамках програми секторальної бюджетної підтримки Європейського Союзу

# **Крок 2.2. (за потреби) Встановлення додаткового розширення**

У момент підключення до відео-конференції ваш браузер може повідомити про необхідність встановлення додаткового розширення – треба погодитися. Після скачування тимчасового додатку необхідно його запустити. Для уникнення цих дій рекомендуємо скористатись браузером Google Chrome.

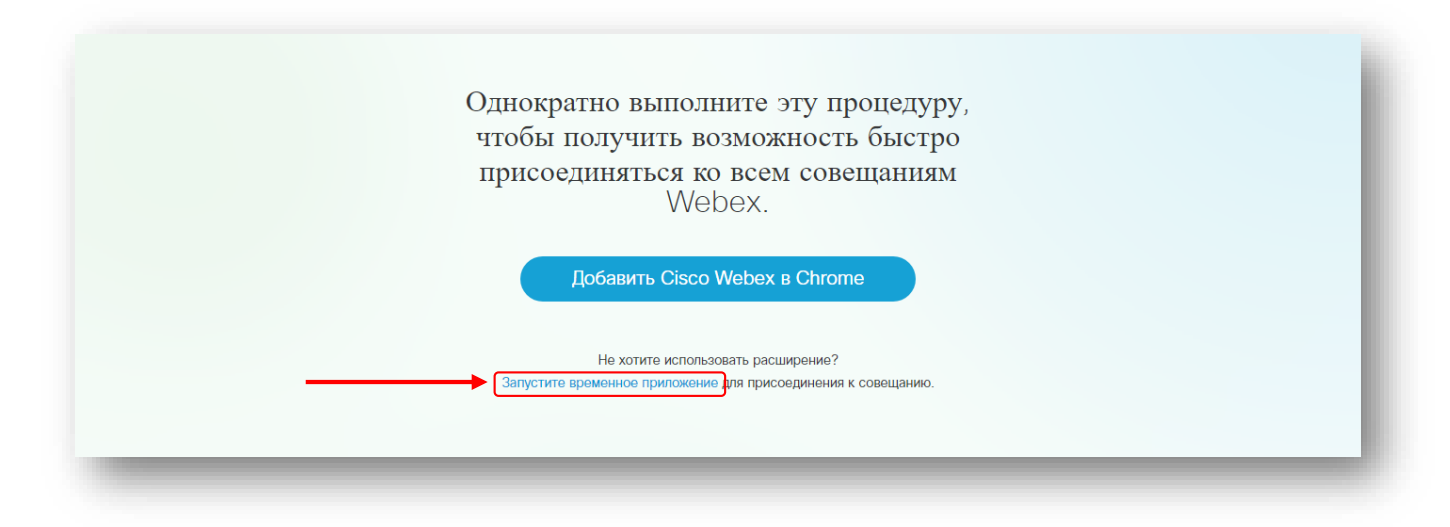

# **Крок 3. Налаштування аудіо та відео**

Після встановлення необхідних розширень програма Cisco WebEx Meetings відкриється в окремому вікні. При наявності на вашому комп'ютері веб-камери програма запропонує вам використовувати її. У разі наявності на вашому комп'ютері декількох пристроїв для звукозапису та відтворення звуку необхідно вручну обрати потрібний пристрій зі списку та натиснути кнопку «Connect Audio and Video»:

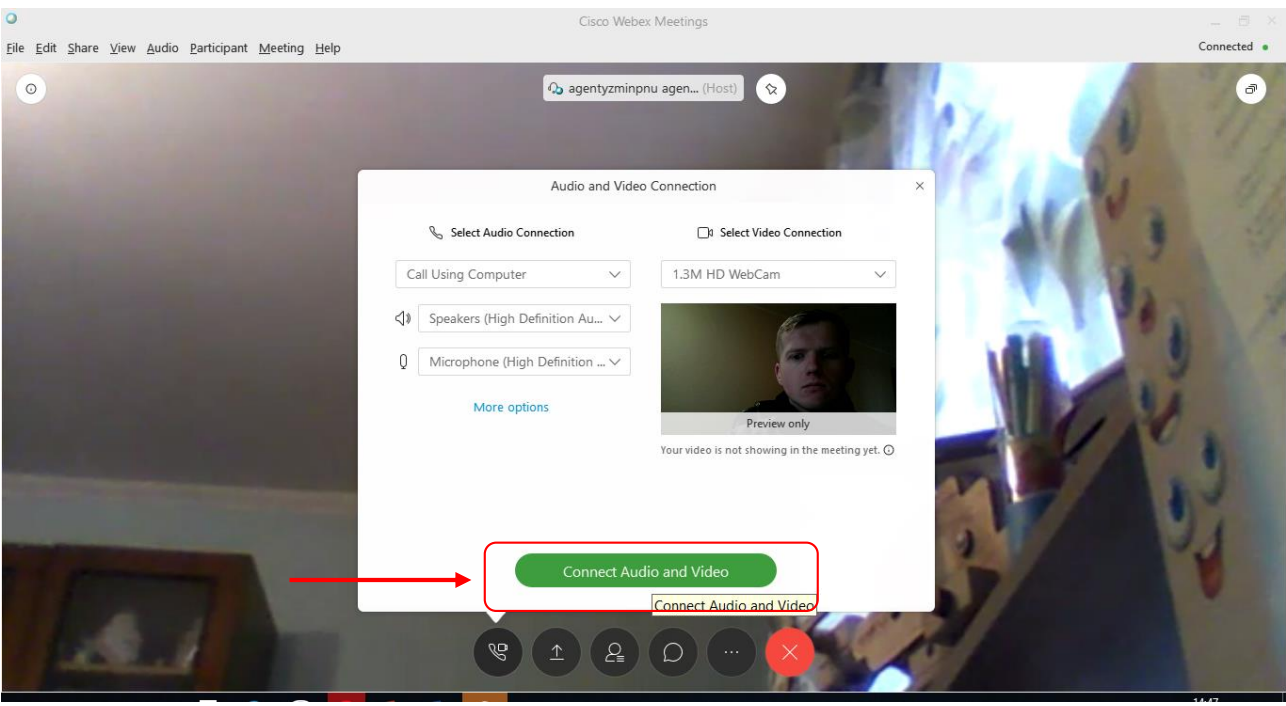

Основним елементом інтерфейсу програми Cisco Webex Meetings є вікно з відображенням учасників відеоконференції. У великому розмірі представлений поточний доповідач, нижче розташовані учасники відеоконференції; в залежності від кількості учасників з'являються елементи керування (стрілки) для прокрутки списку вгору/вниз:

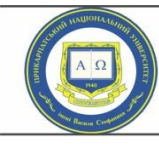

Прикарпатський національний університет імені Василя Стефаника

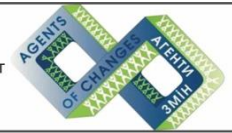

Проектно-освітній центр проскито осыный допи<br>розвитку інновацій та інвестицій<br>в регіоні "Агенти змін"

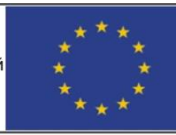

В рамках програми секторальної бюджетної підтримки Європейського Союзу

## **Крок 4. Налаштування функціоналу та персоналізованого робочого простору.**

Поруч з вашим ім'ям розташовані кнопки із зображенням **камери та мікрофону**, вони дозволяють вмикати і вимикати ваші відео і звук. Спочатку всі мікрофони вимкнені. Ваш мікрофон має бути вимкнений, поки ви не є доповідачем. Так само його необхідно увімкнути, якщо ви хочете поставити питання. Крім того, відповідними кнопками на екрані можна **відкрити/закрити вікно чату та учасників зустрічі**.

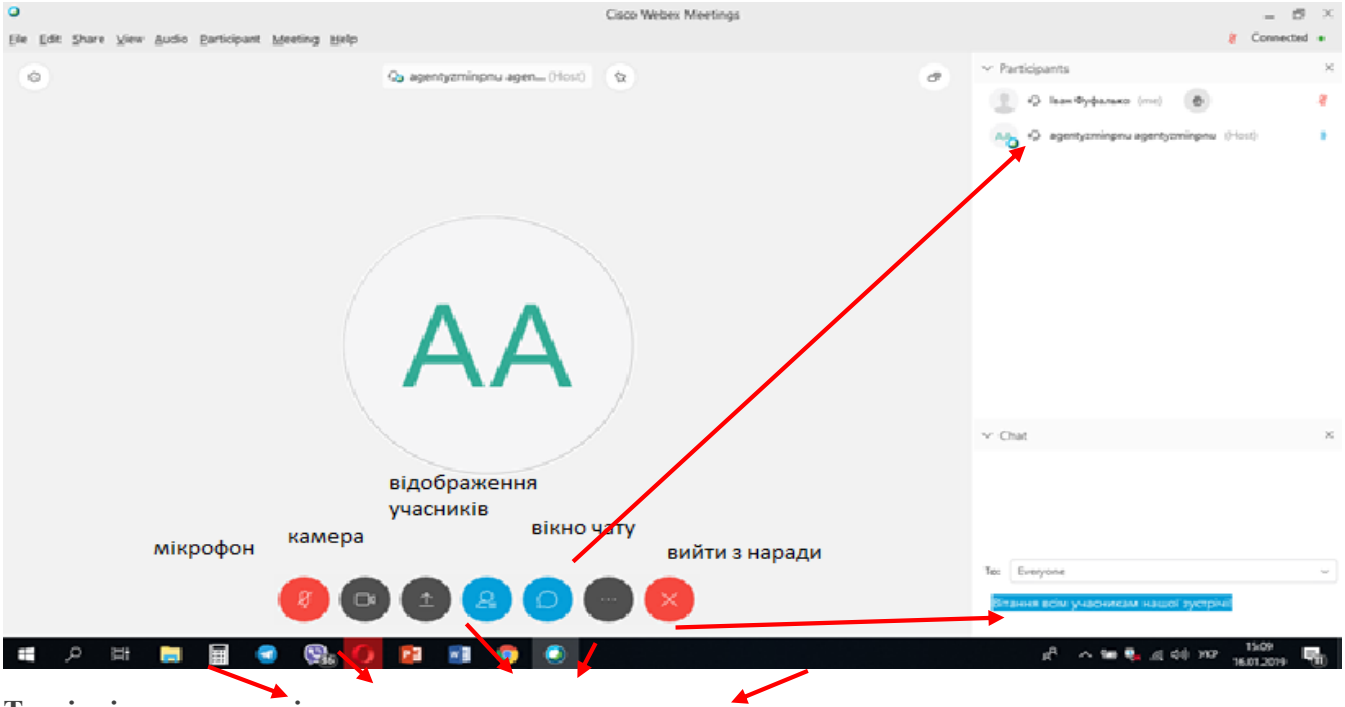

# **Технічні несправності.**

Якщо ви не чуєте інших учасників, або вони не чують вас – необхідно перевірити коректність використання відповідного пристрою для запису та відтворення звуку. Потрібний пристрій (якщо їх декілька) можна вибрати зі списку.

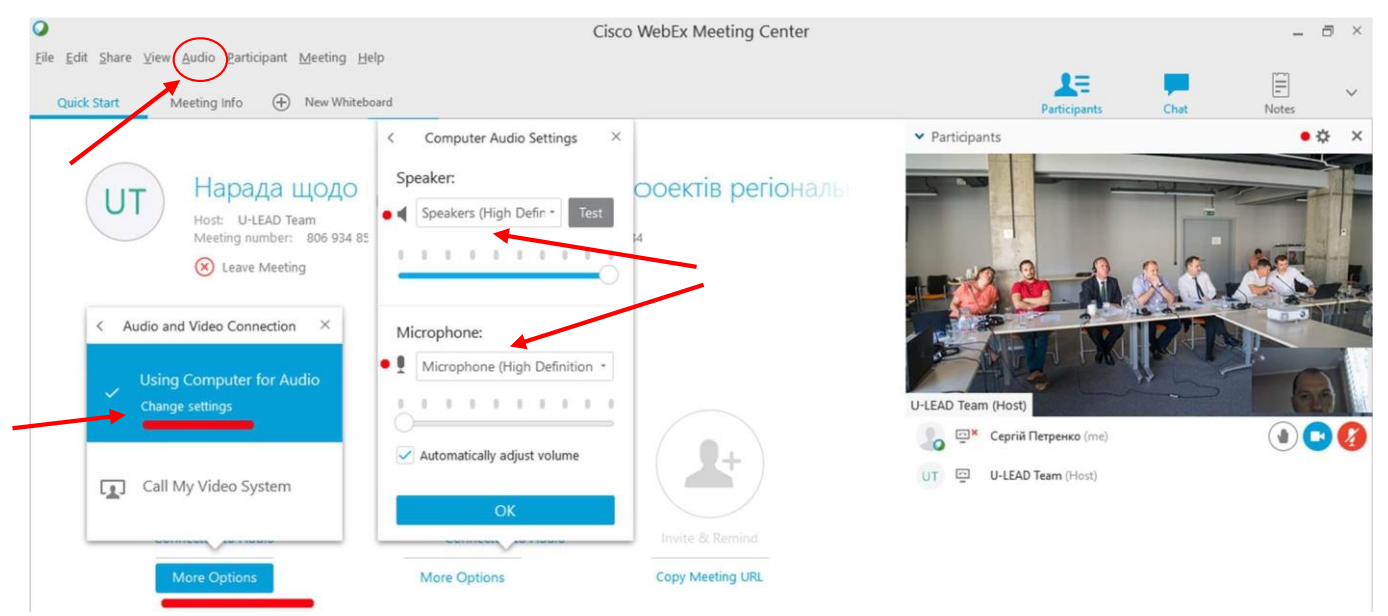

Кнопка переходу в повноекранний режим відео з'являється у верхньому правому куті при наведенні на відео поточного доповідача. Також у повноекранний режим перегляду відео можна перейти подвійним кліком по вікну з відео-зображенням. У верхньому правому куті знаходяться кнопки перемикання типу відображення списку учасників відео-конференції — списком або плиткою відео прев'ю.

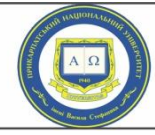

Прикарпатський національний університет імені Василя Стефаника

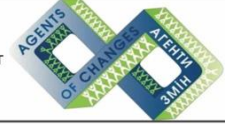

Проектно-освітній центр розвитку інновацій та інвестицій<br>в регіоні "Агенти змін"

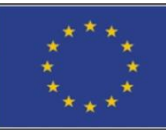

В рамках програми секторальної бюлжетної пілтримки Європейського Союзу

Якщо доповідач демонструє презентацію свого виступу – в цей час ви можете бачити на екрані і презентацію, і відео-зображення доповідача, а також своє власне. Водночас, за бажанням чи необхідністю своє відео-зображення можна відключити у будь-який момент за потреби одним кліком кнопки із зображенням камери.

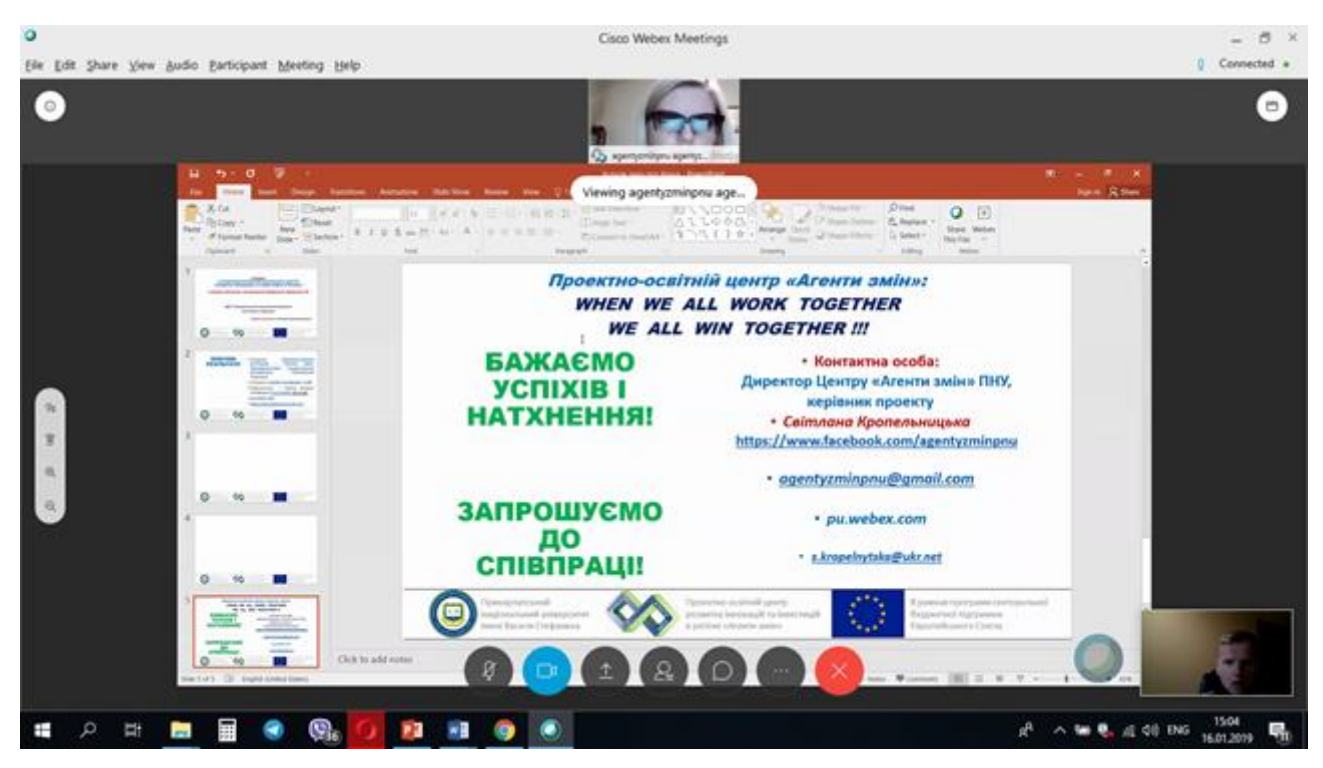

# **Додатки**

Основні можливості сервісу відео-конференц зв'язку Webex:

- об'єднання у режимі відео-конференції великої кількості учасників;
- $\epsilon$ пільний доступ до робочого столу будь-якого доповідача;  $\Box$  обмін текстовими повідомленнями.

Для підключення до відео-конференції за технологією Cisco Webex вам потрібен комп'ютер з web-камерою, мікрофоном, колонками чи навушниками, а також підключення до мережі Інтернет на швидкості не менше ніж 5 Мбіт/секунду.

Якщо ви використовуєте пристрій під управлінням операційних систем Android або iOS, необхідно встановити (розповсюджується безкоштовно) додаток Cisco WebEx Meetings з магазину додатків Google Play або iTunes відповідно. Для підключення до відео-конференції в даному випадку використовується 9-значний код доступу (номер наради).

Зверніть увагу на те, що:

- використання мобільного або ADSL підключення (не симетричний канал, замала вихідна швидкість) може негативно позначиться на якості вашого відео для інших учасників, або навіть спричинити його періодичне зникнення.
- дротове підключення до мережі прийнятніше, ніж підключення за технологією wi-fi, яке в деяких випадках може призвести до значного зниження якості або зникнення відео та звуку.

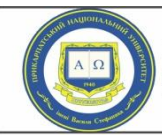

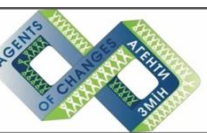

Проектно-освітній центр розвитку інновацій та інвестицій<br>в регіоні "Агенти змін"

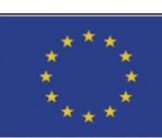

В рамках програми секторальної бюджетної підтримки Європейського Союзу